TUTORIAL PARA INGRESAR AL CAMPUS USUARIO: DNI (sin puntos) CONTRASEÑA: 123456

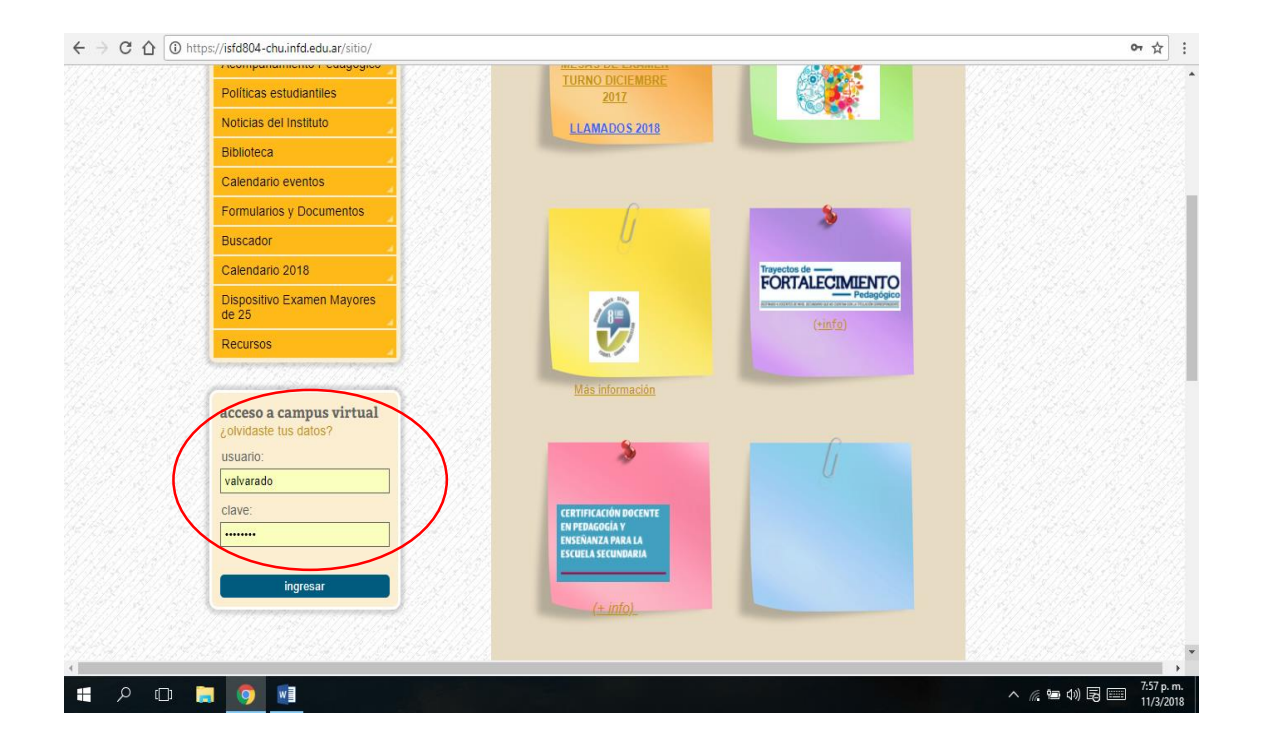

Luego de presionar ingresar, te aparece la siguiente pantalla.

Ingresar la nueva CLAVE, luego presionar cambiar

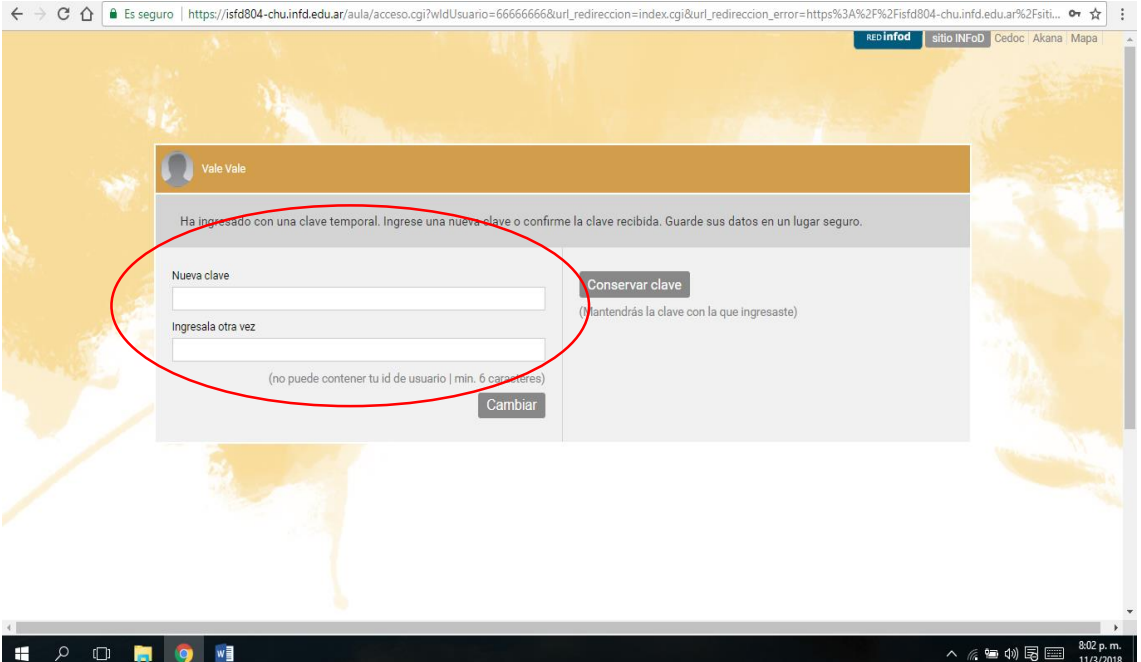

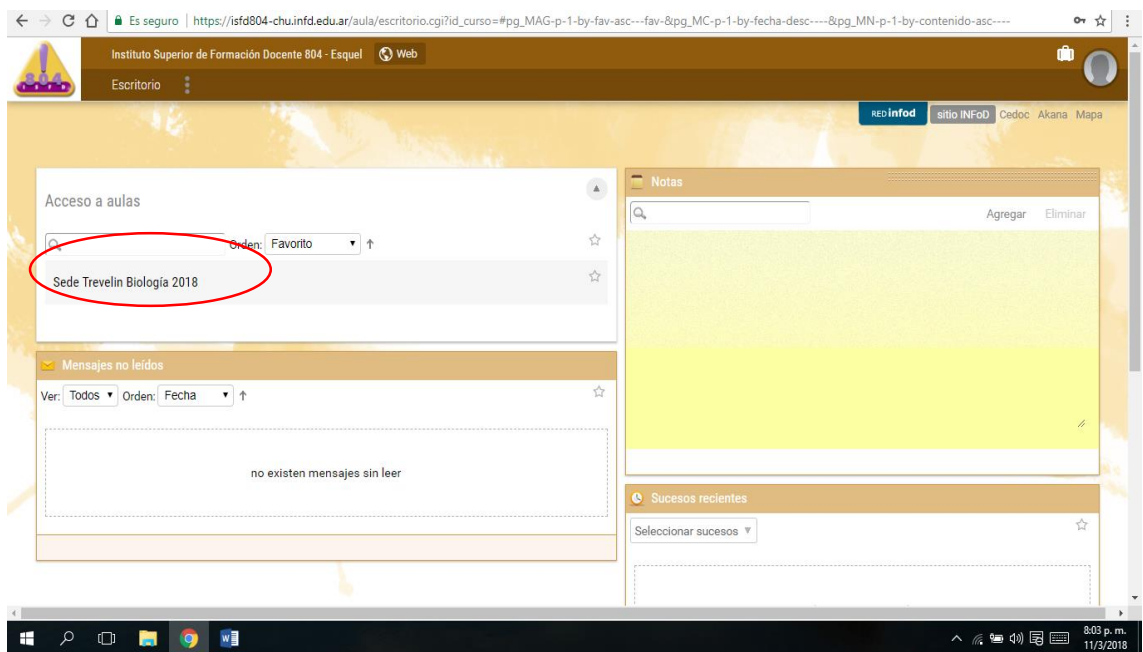

## Luego aparece la siguiente pantalla, ingresar a Sede Trevelin Biología 2018

Bingo … Felicitaciones ya ingresaste al aula virtual.

Podes navegar en los sitios de la izquierda, clases, foros, mensajes etc.

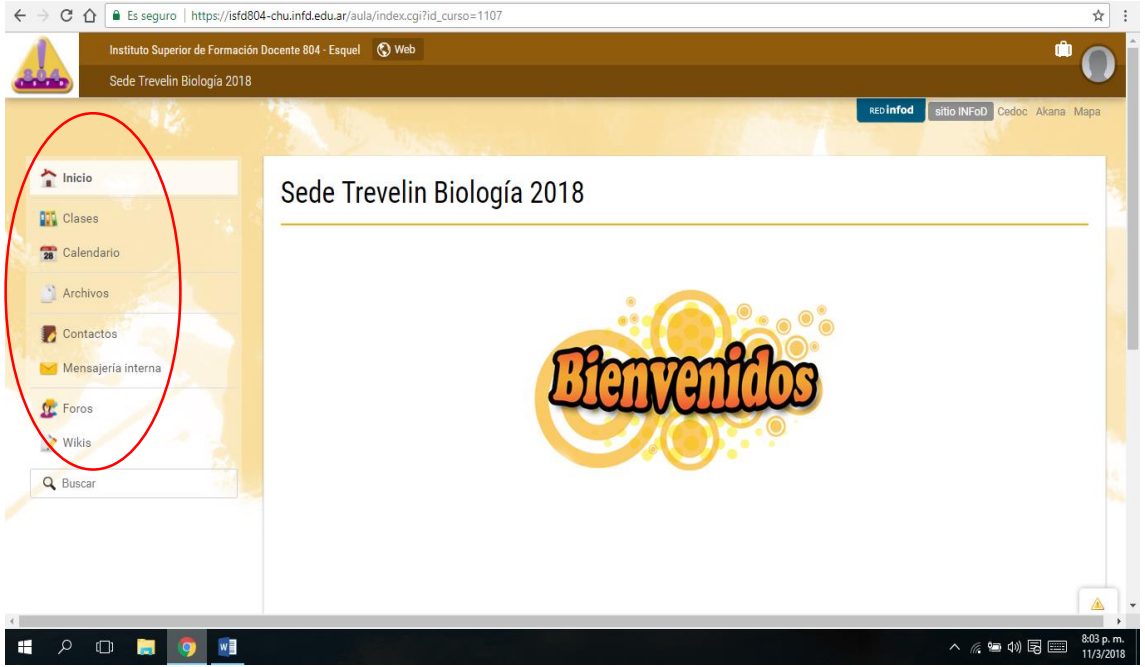

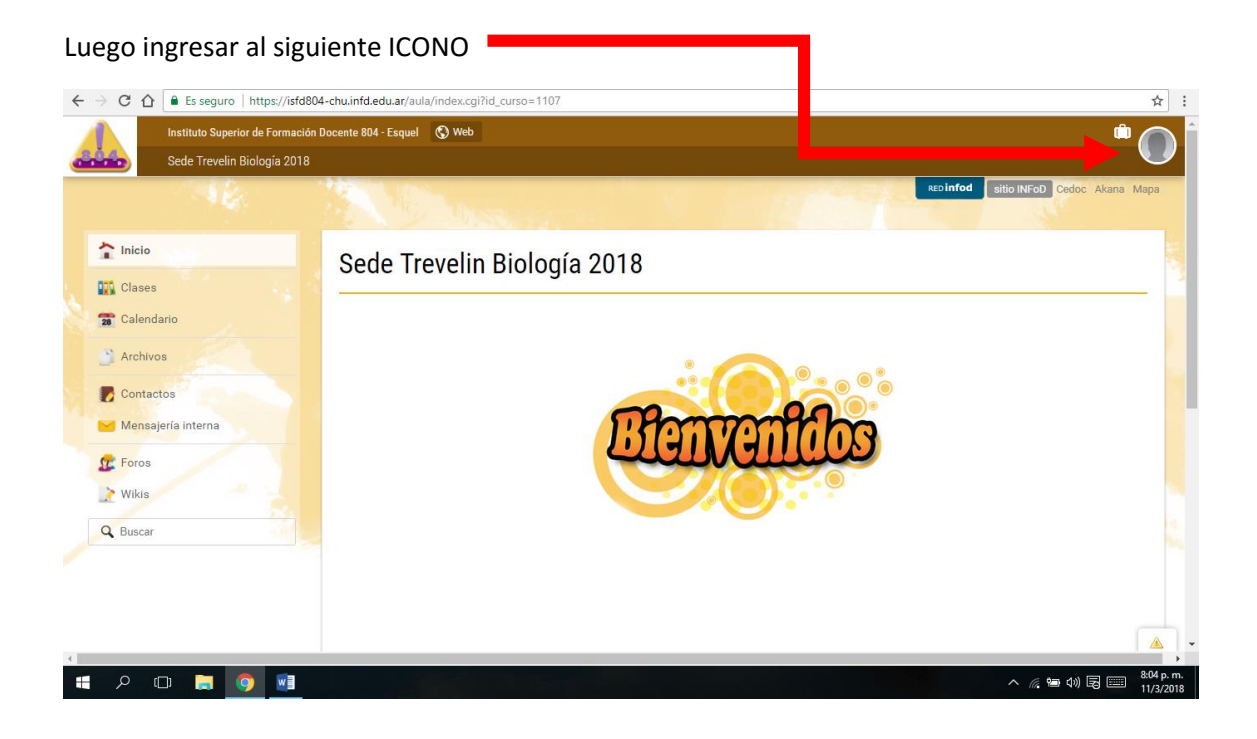

Aparecerá las siguientes opciones.. Ingresar a Perfil y Preferencias

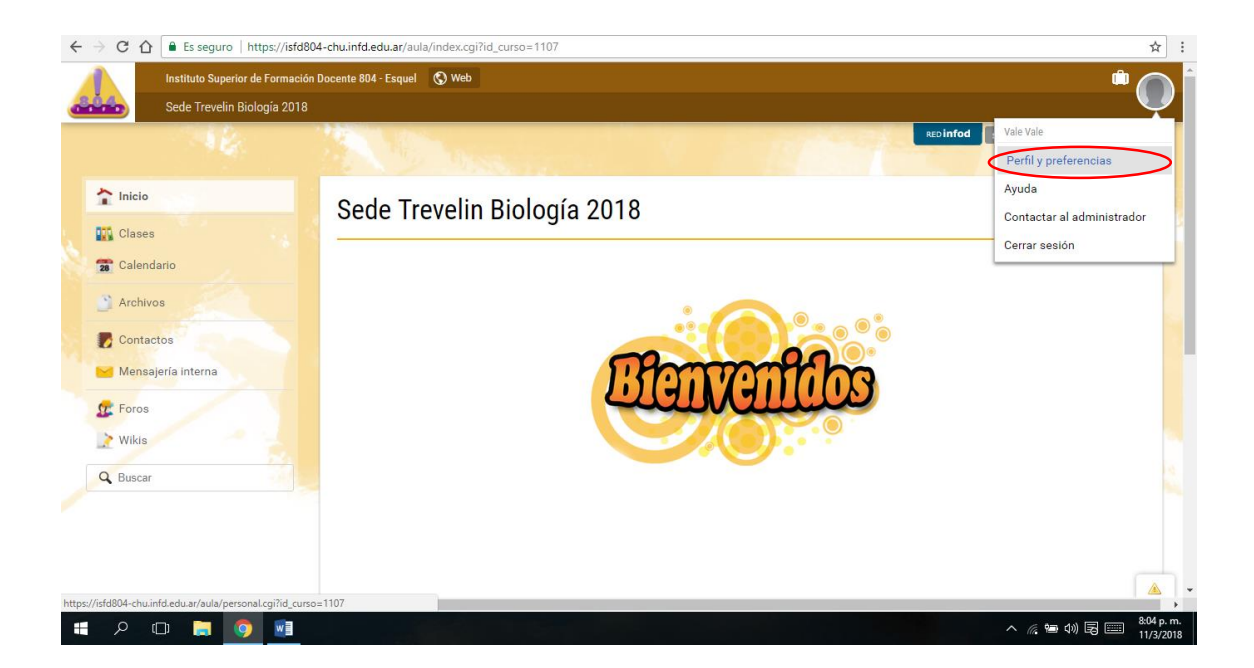

Completar todos los datos que solicita…. Además es importante que puedas agregar una archivo de tú fotografía….. (la fotografía debe estar en un archivo que puede estar en tú computadora o en un pendrive)

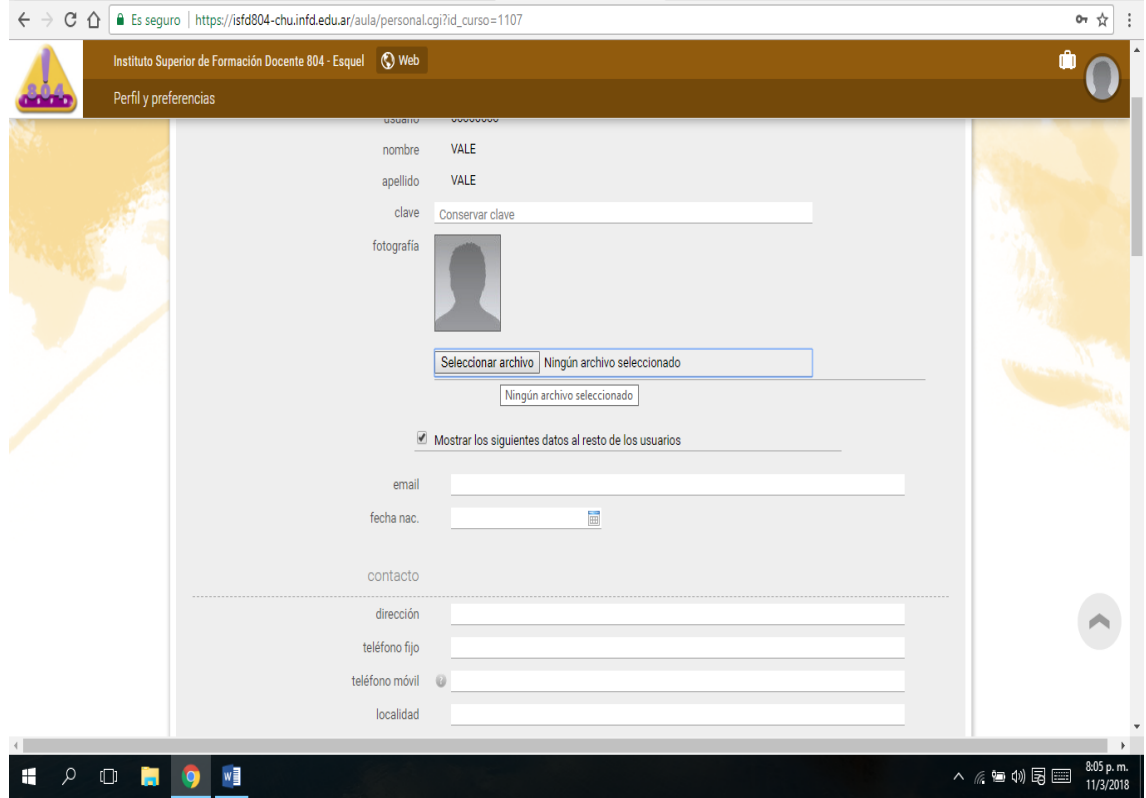

## Luego NO TE OLVIDES GUARDAR ..

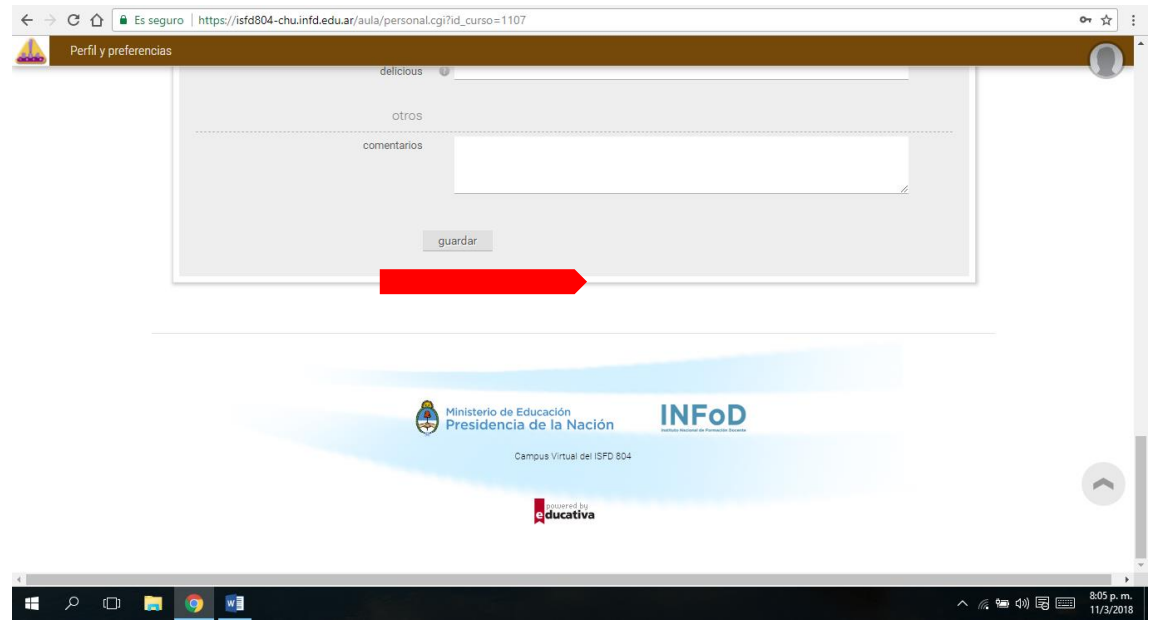

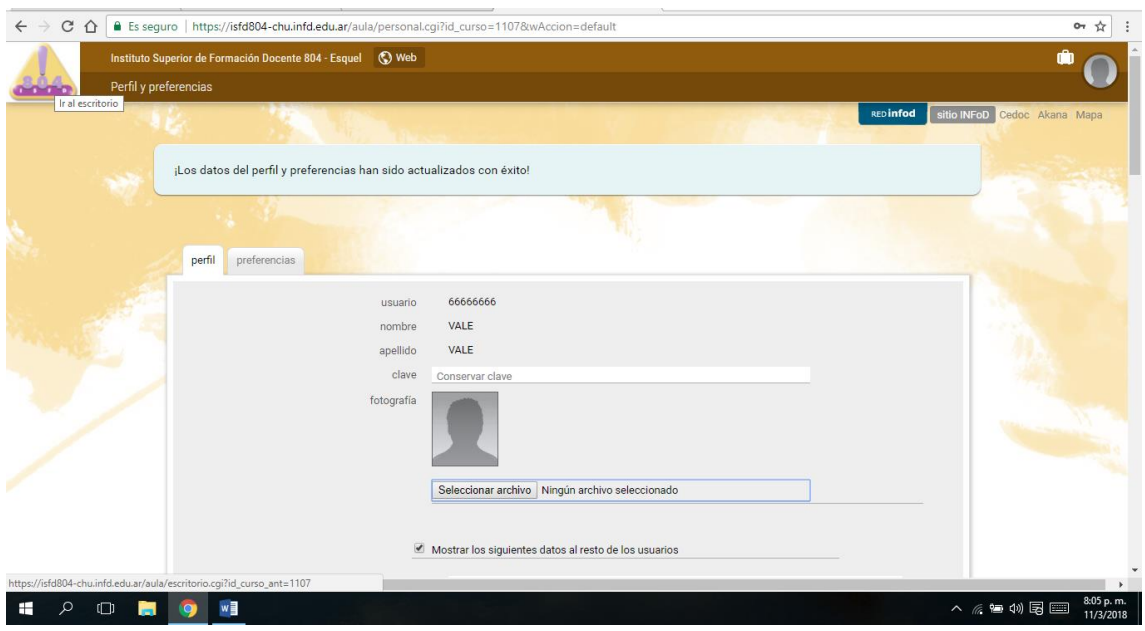

## Para volver al escritorio picar en el LOGO del instituto

De esta manera REGRESAR al inicio… nuevamente picar en Sede Trevelin Biología 2018 y BINGO

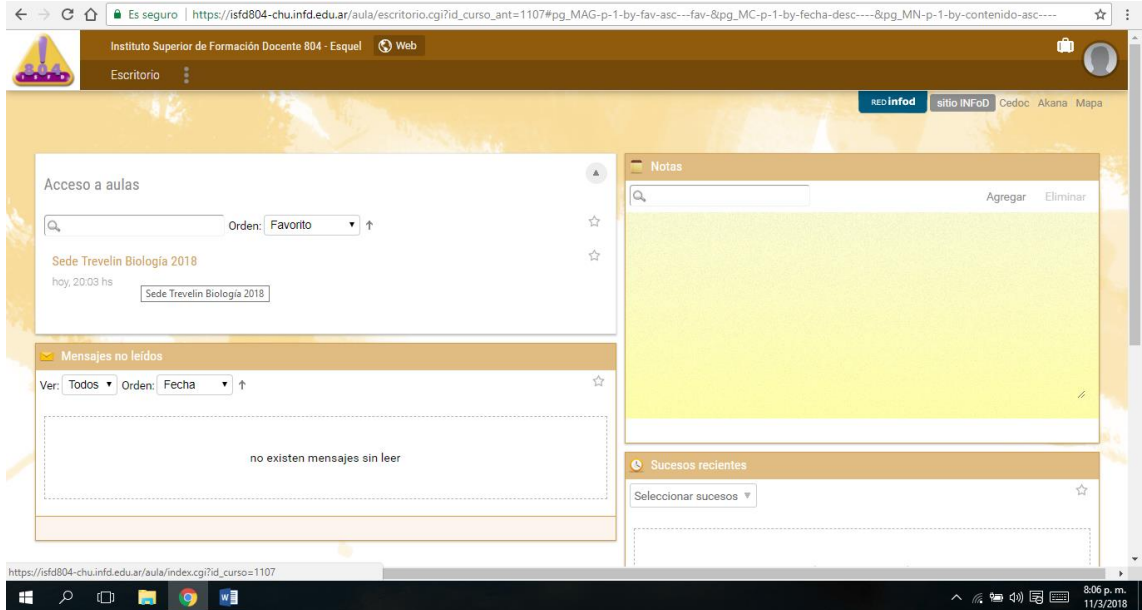

## Un paso Importante antes de retirarte Picar en TÚ fotografía y CERRAR SESIÓN

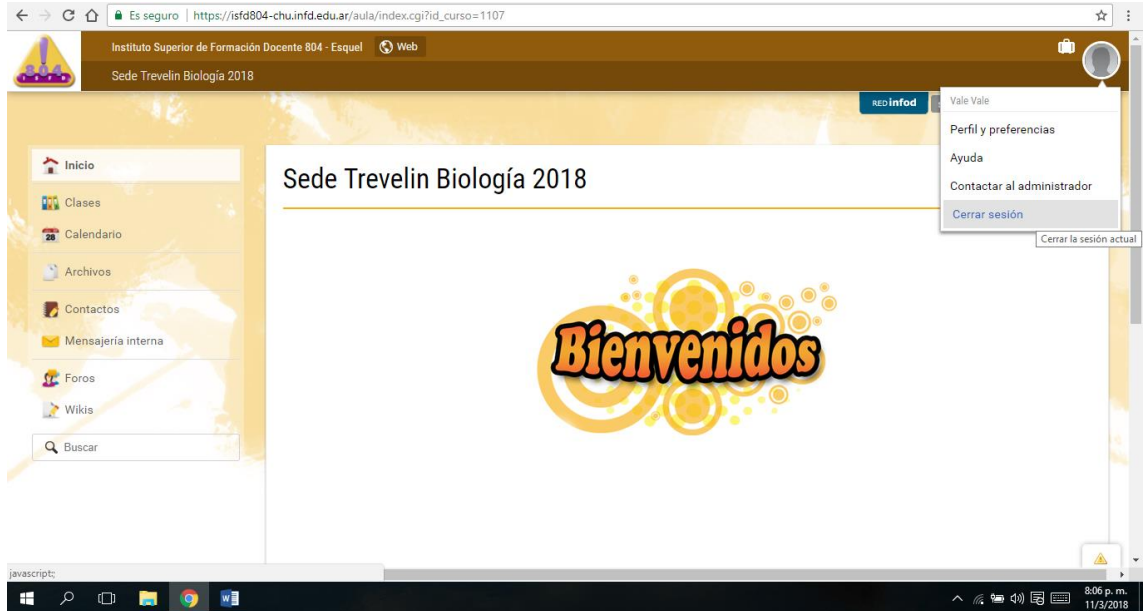

Y la página te lleva al sitio oficial…… Buena semana Valeria

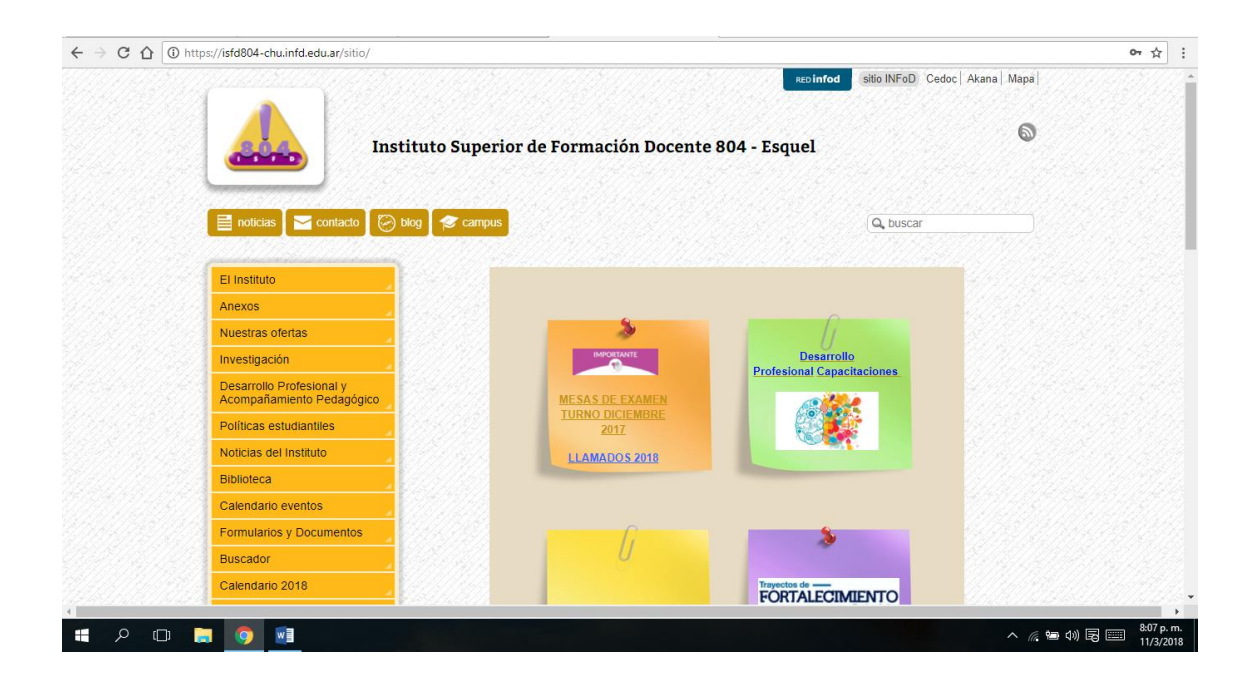